# 第2章 写真を印刷しましょう

デジカメ写真のパソコンへの取り込みが完了したので、次は印刷の方法をお伝え していきます。

### 2-1 印刷ウィザードで写真を印刷する

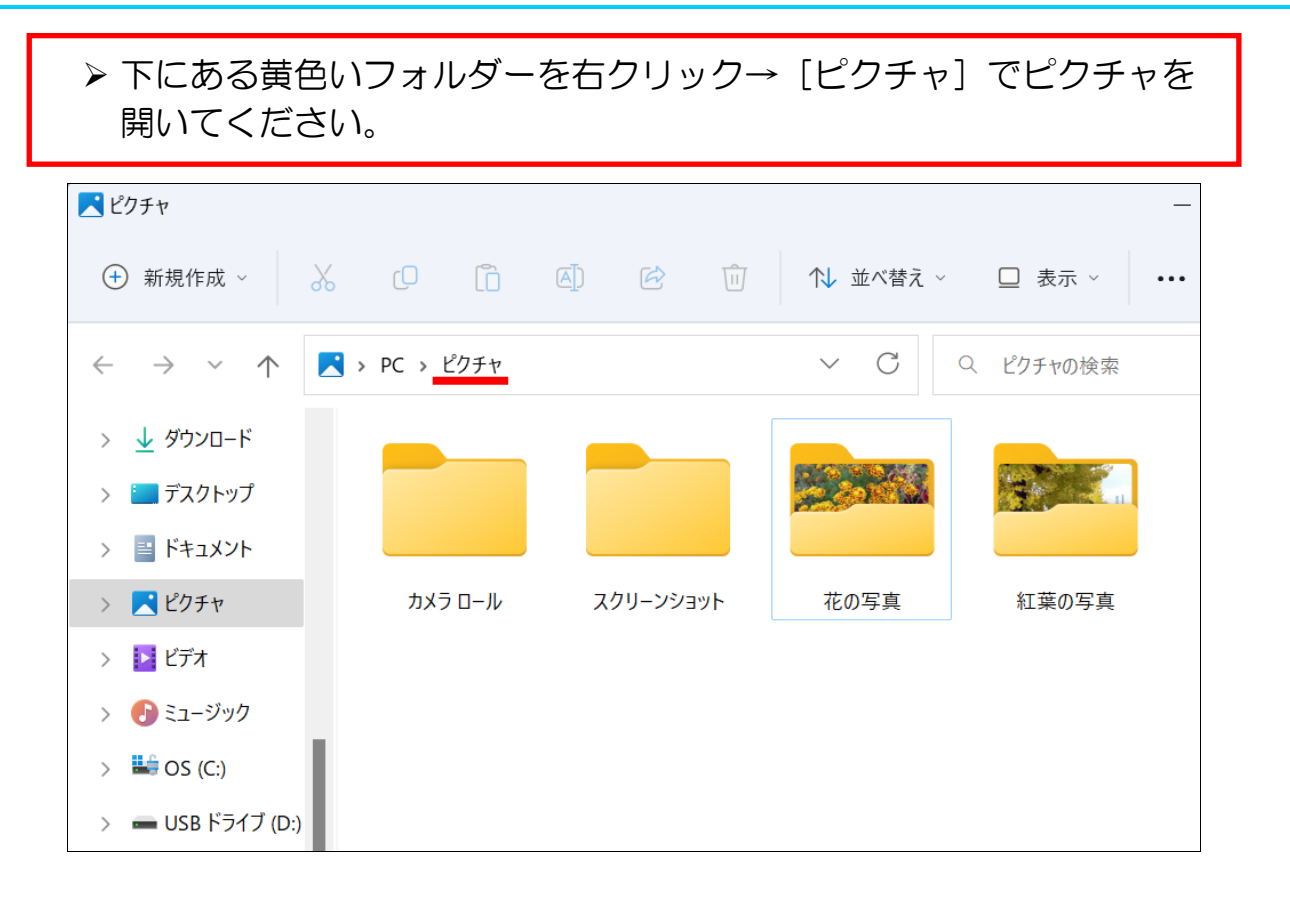

## ▶ 「花の写真」フォルダーをダブルクリックして開きましょう。

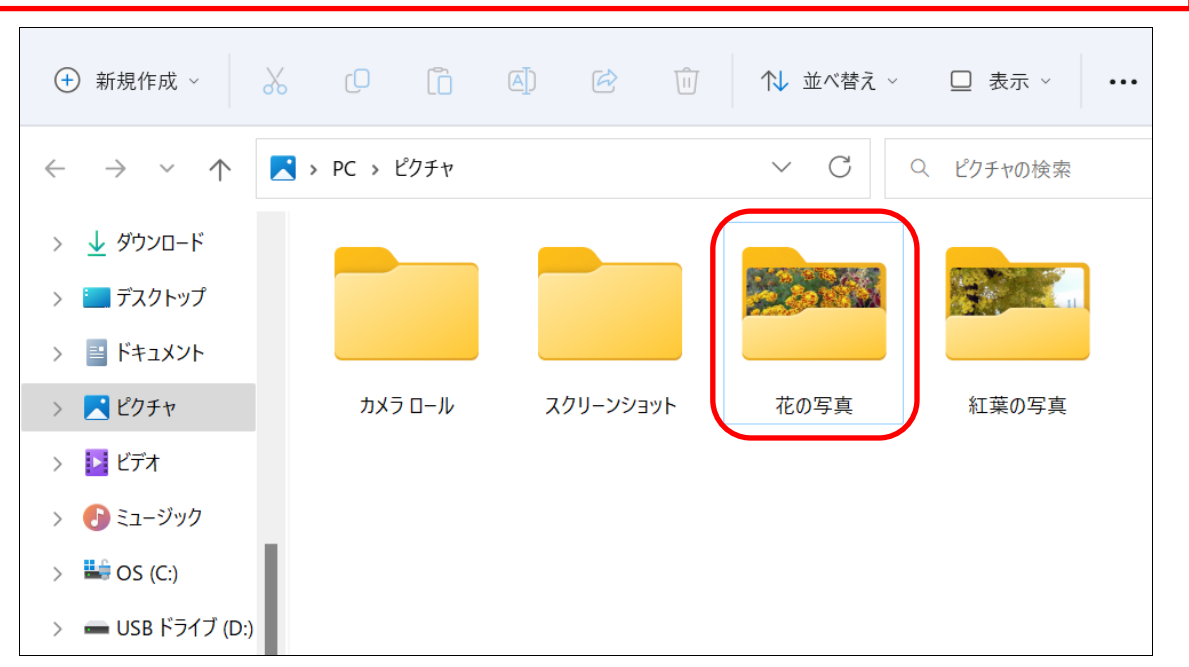

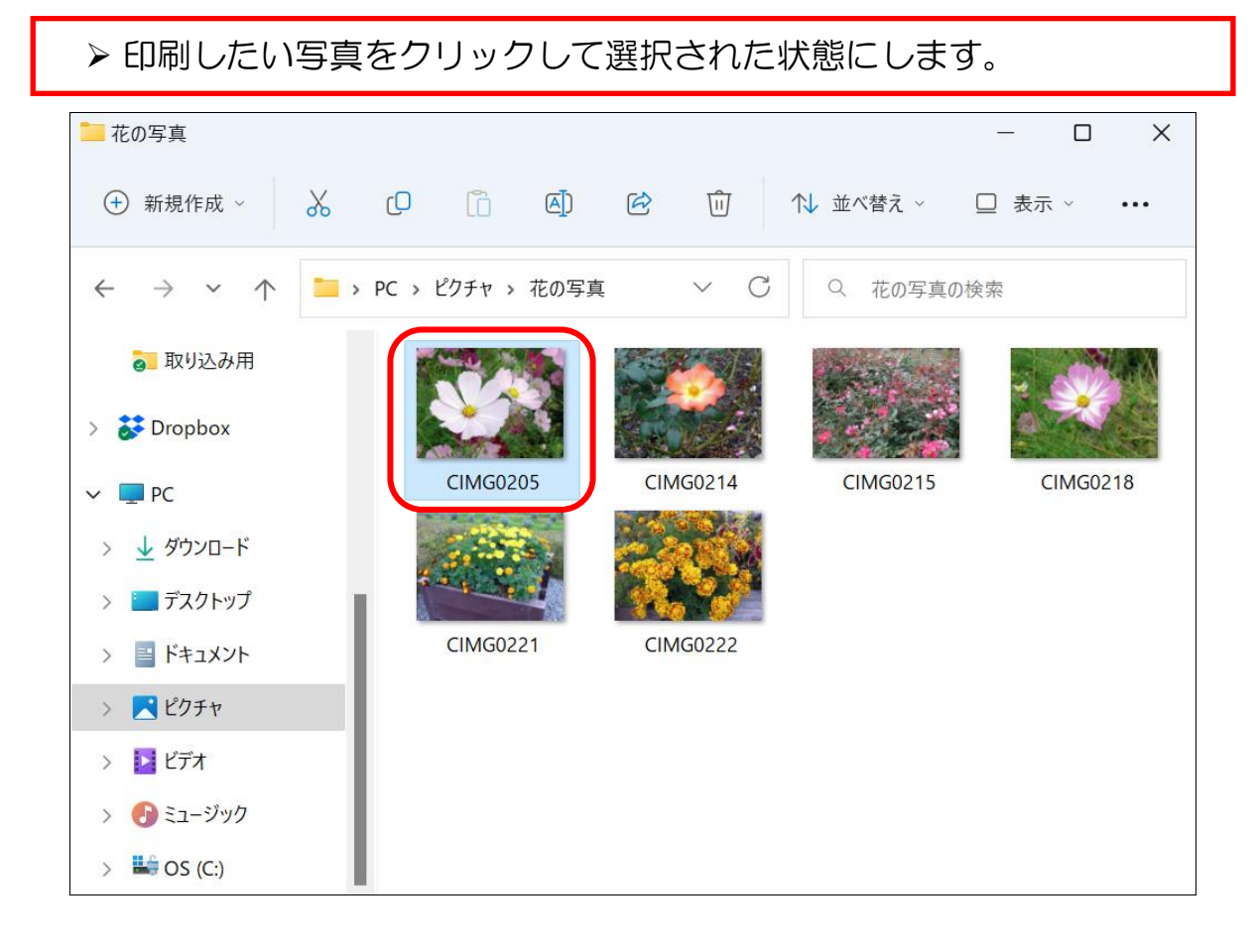

> キーボードの「Ctrl] キーを押しながら、もう別の写真をクリック すると、複数の写真を同時に選択することが出来ます。

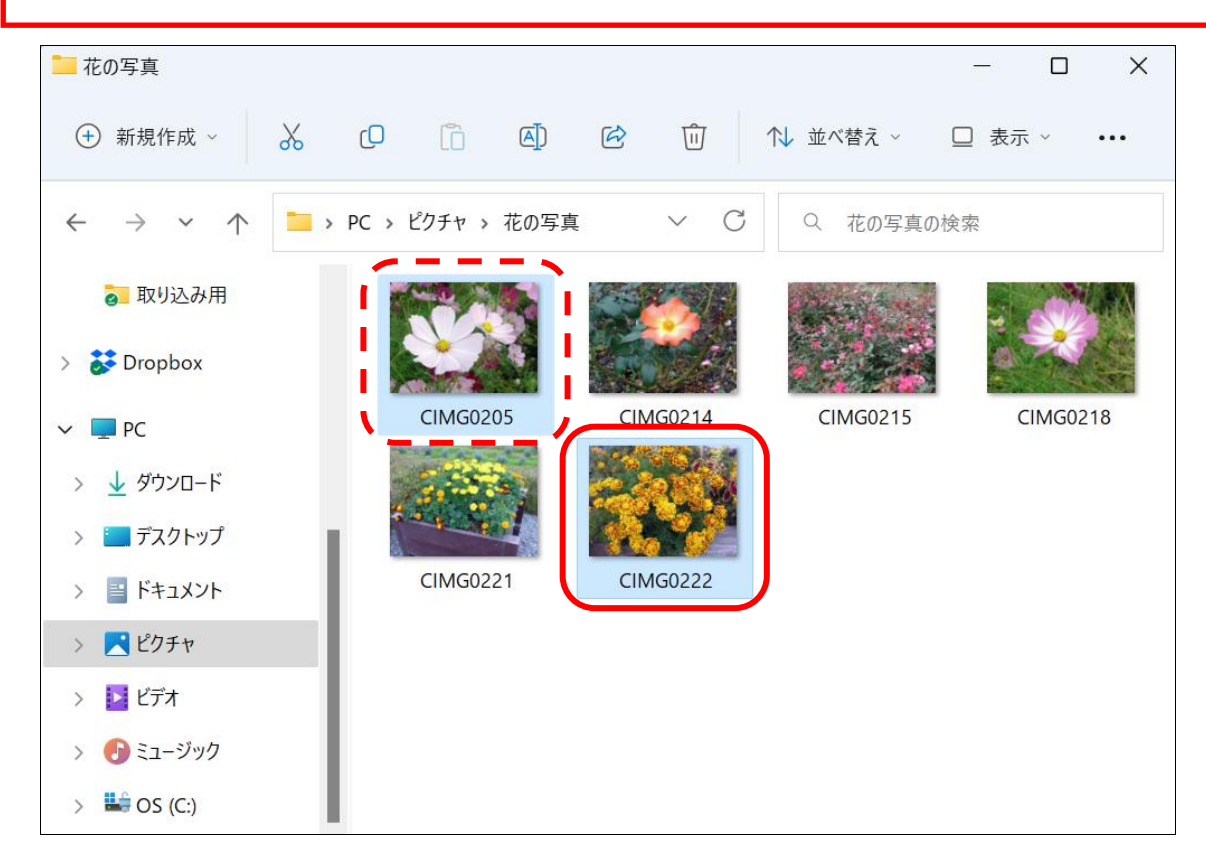

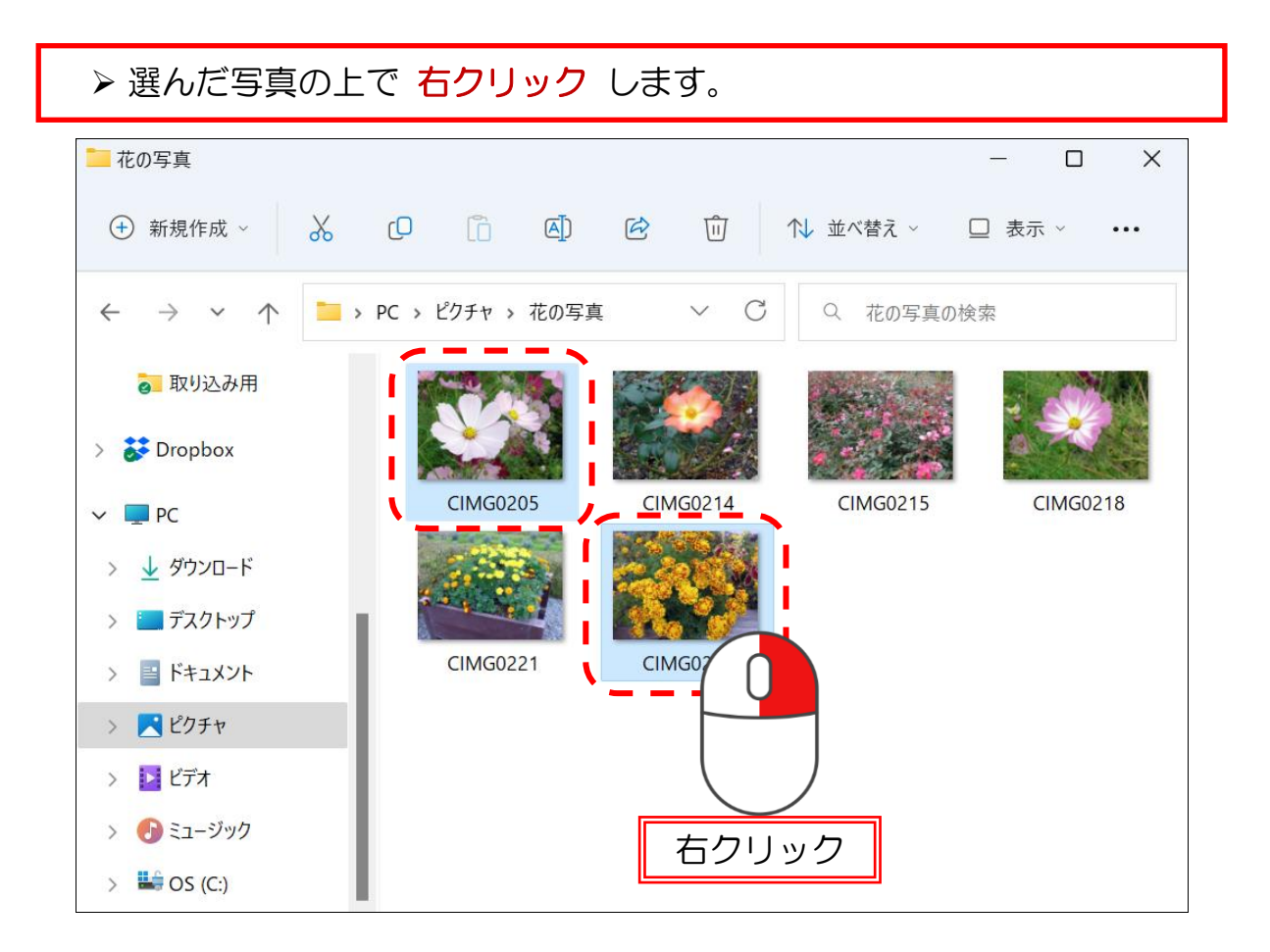

▶ 表示されたメニューから [その他のオプションを表示] をクリックしま す。

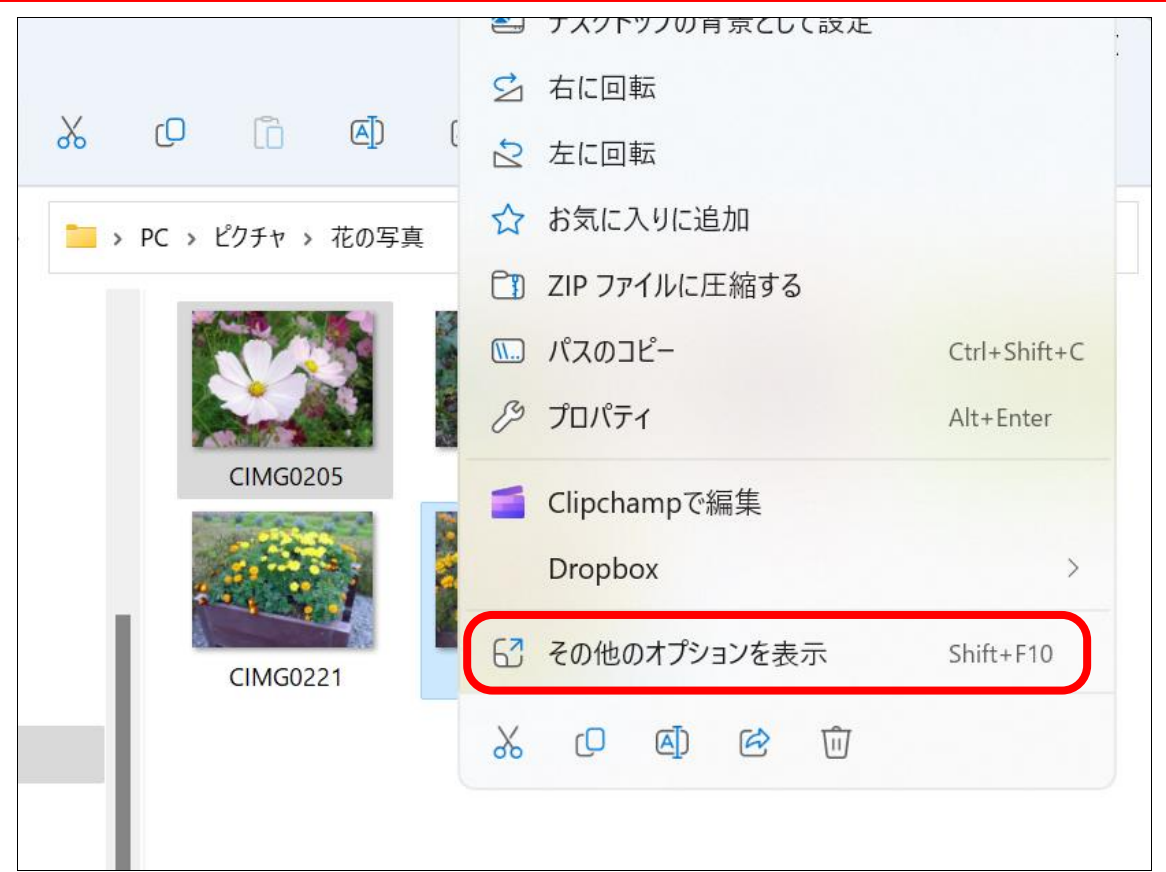

▶ さらにメニューが表示されますので、[印刷] をクリックします。

 $\overline{\phantom{a}}$ 

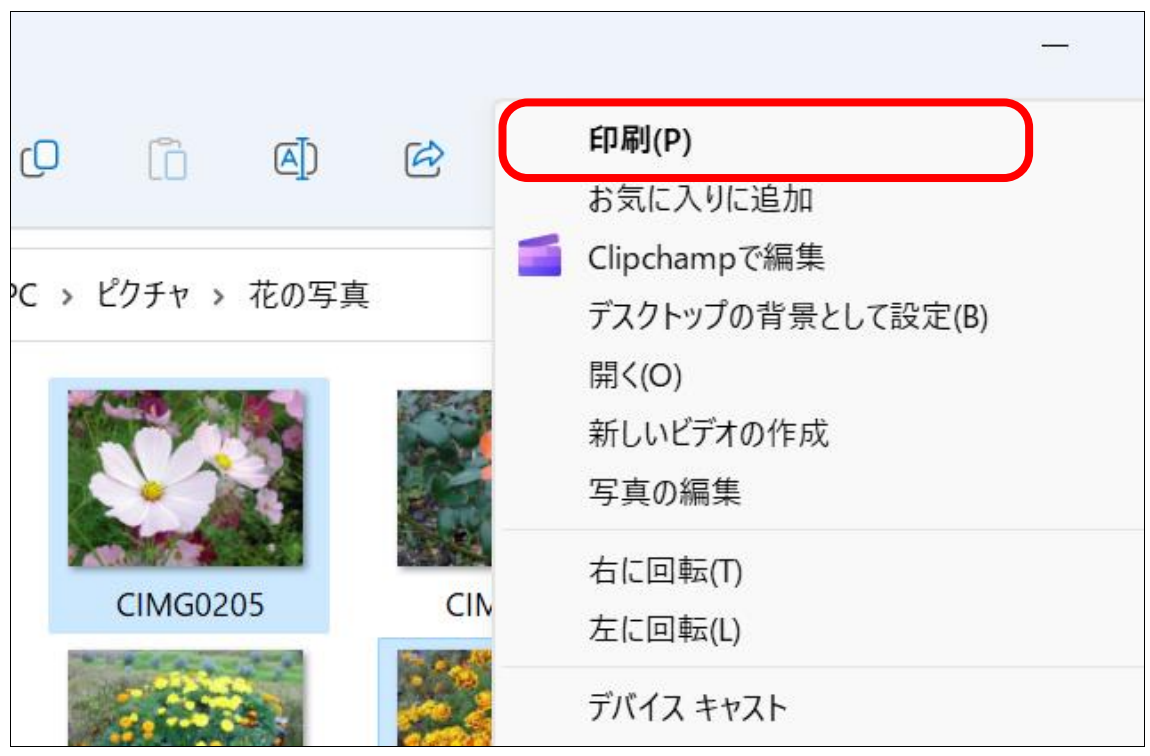

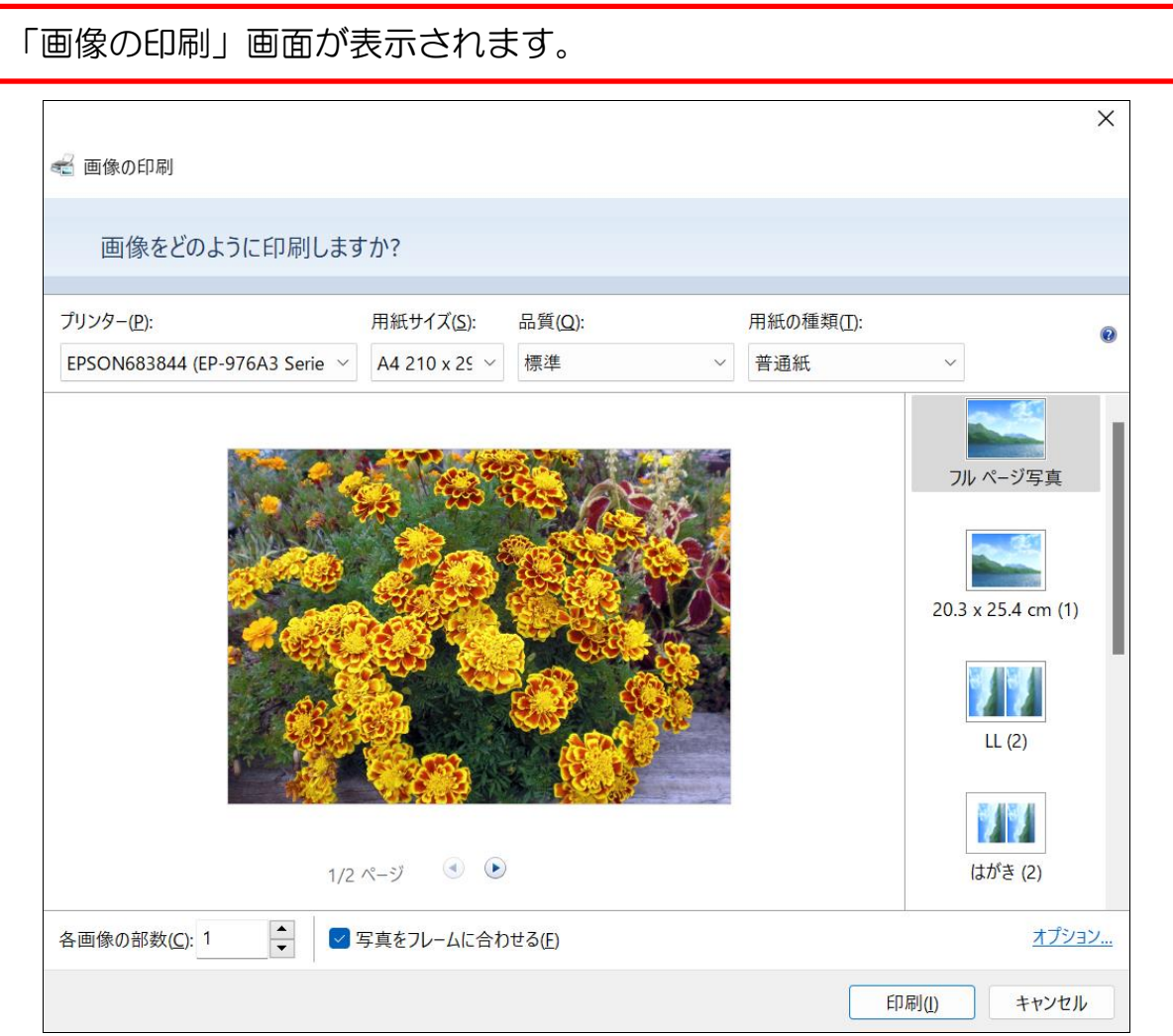

- ▶ [用紙サイズ]の下の欄に「1判]と表示されていない場合は、 右にある [v] をクリックしましょう。
- **> 下に出てきたメニューから「L判〕をクリックしましょう。** ※「L判]が表示されていない場合は、一番下にある「その他]を クリックすると表示されます。

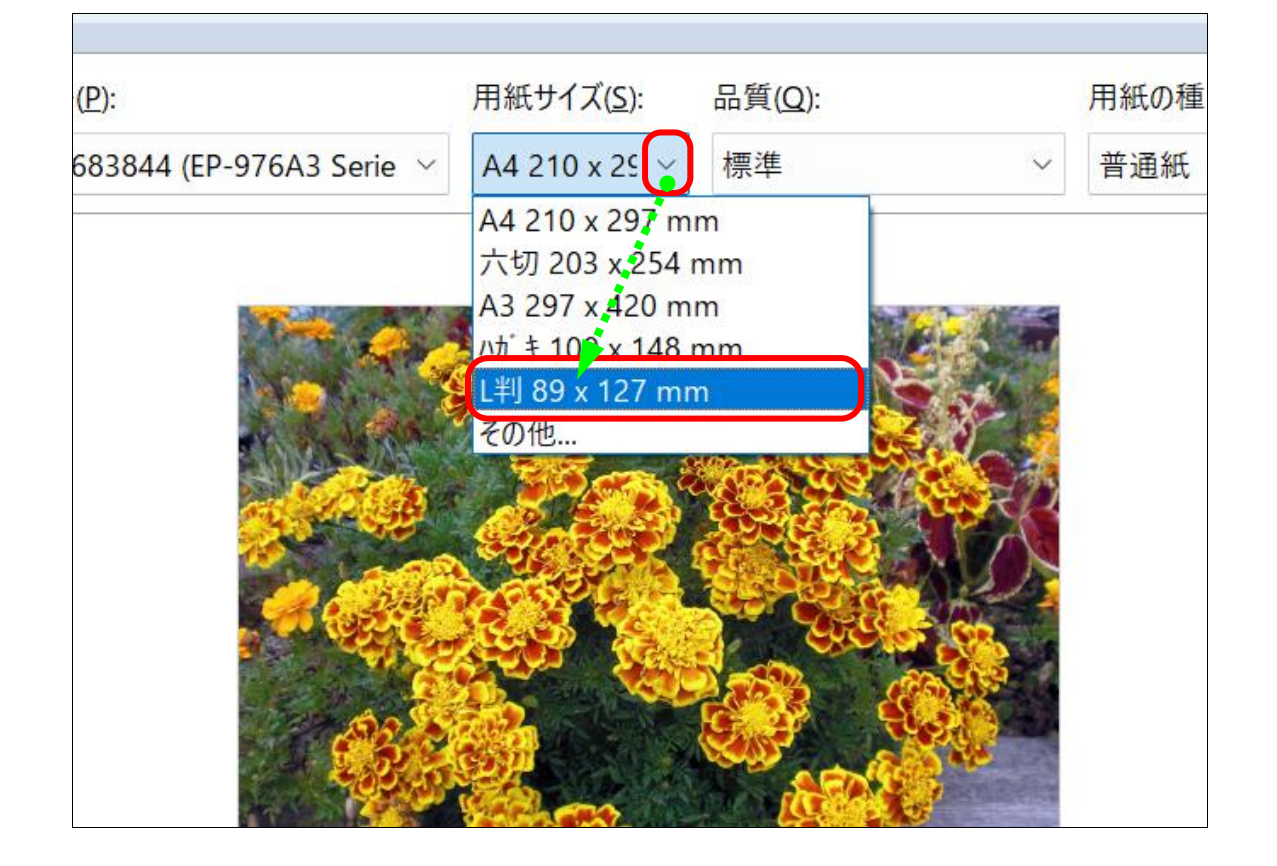

#### ここで一旦、ご自身が買ってきたプリンタ用紙を手元に置いて、最適な 用紙設定を確認します。袋の裏面に書いていることが多いです。

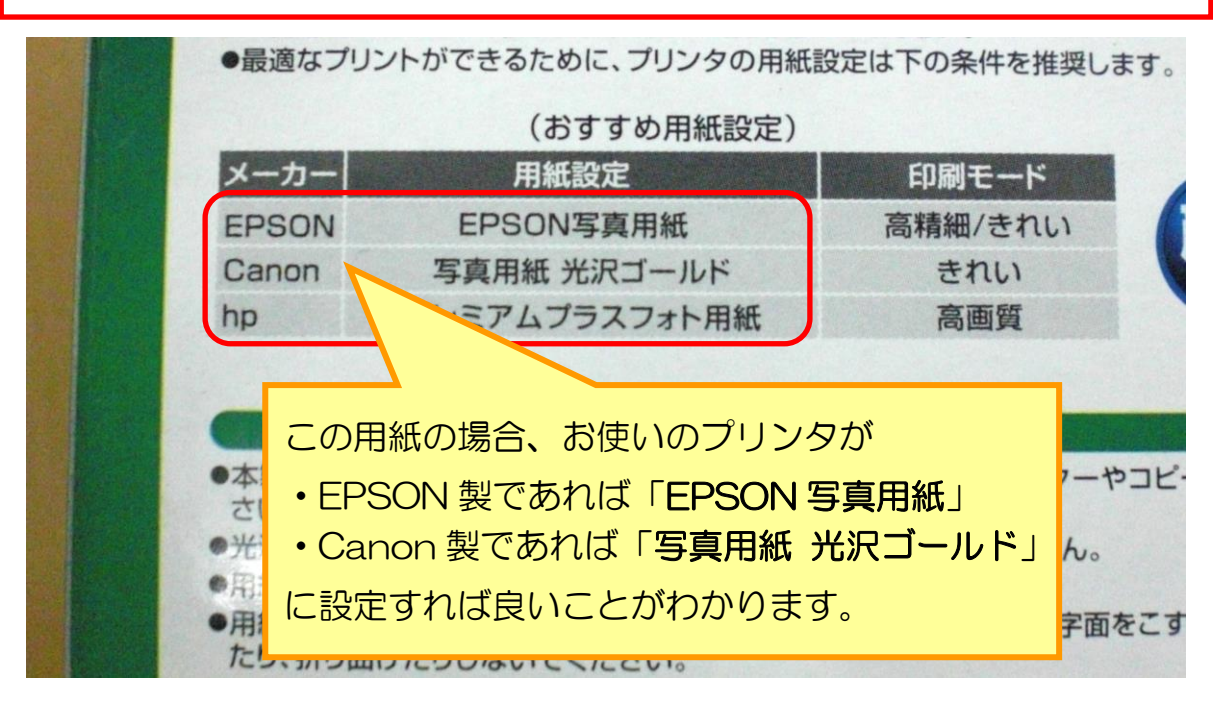

- **▶ 「用紙の種類〕の下の欄にある「∨〕をクリックします。**
- ➢ 下に出てきたメニューから先程確認した用紙設定をクリックします。 ※ここでは EPSON 製のプリンタを例にしてご説明を進めています。

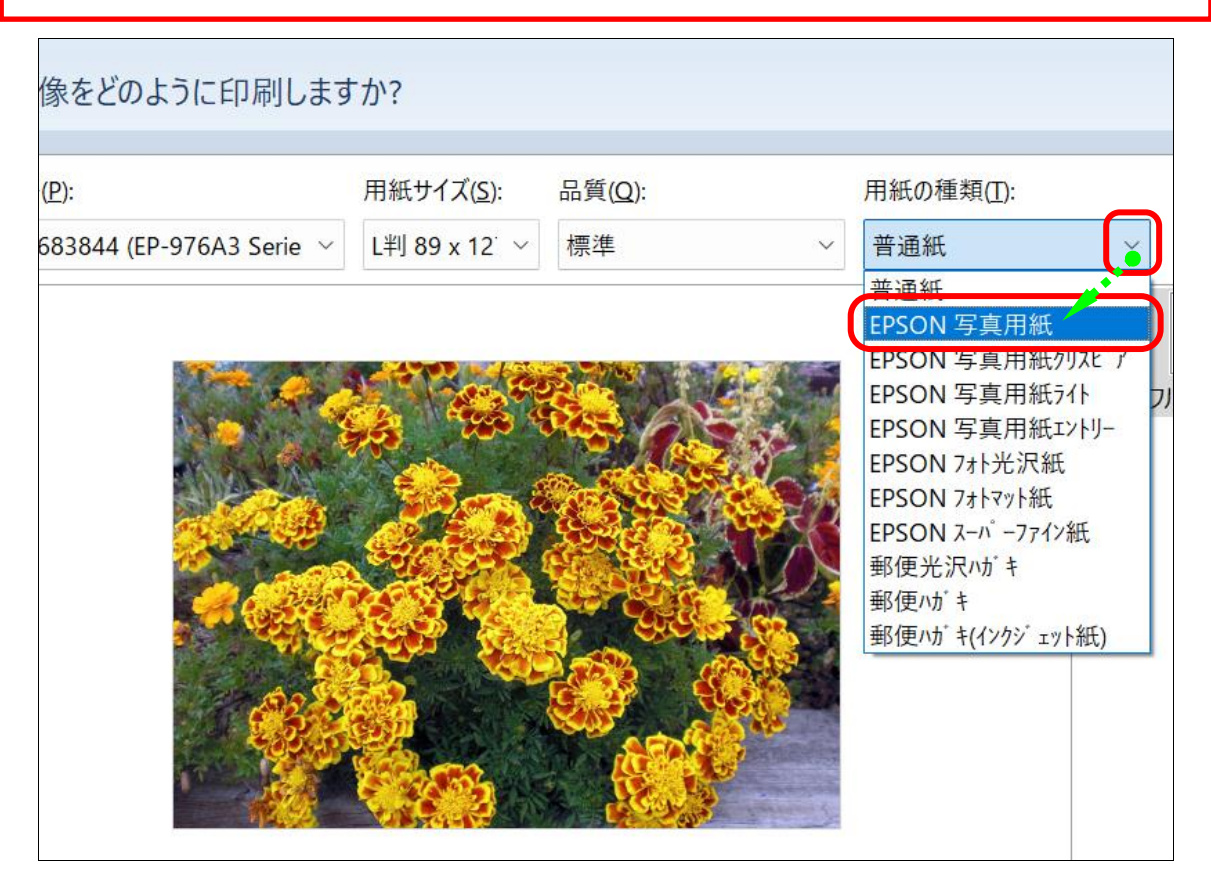

▶ 2つの設定が正しく表示されているか、再度確認します。

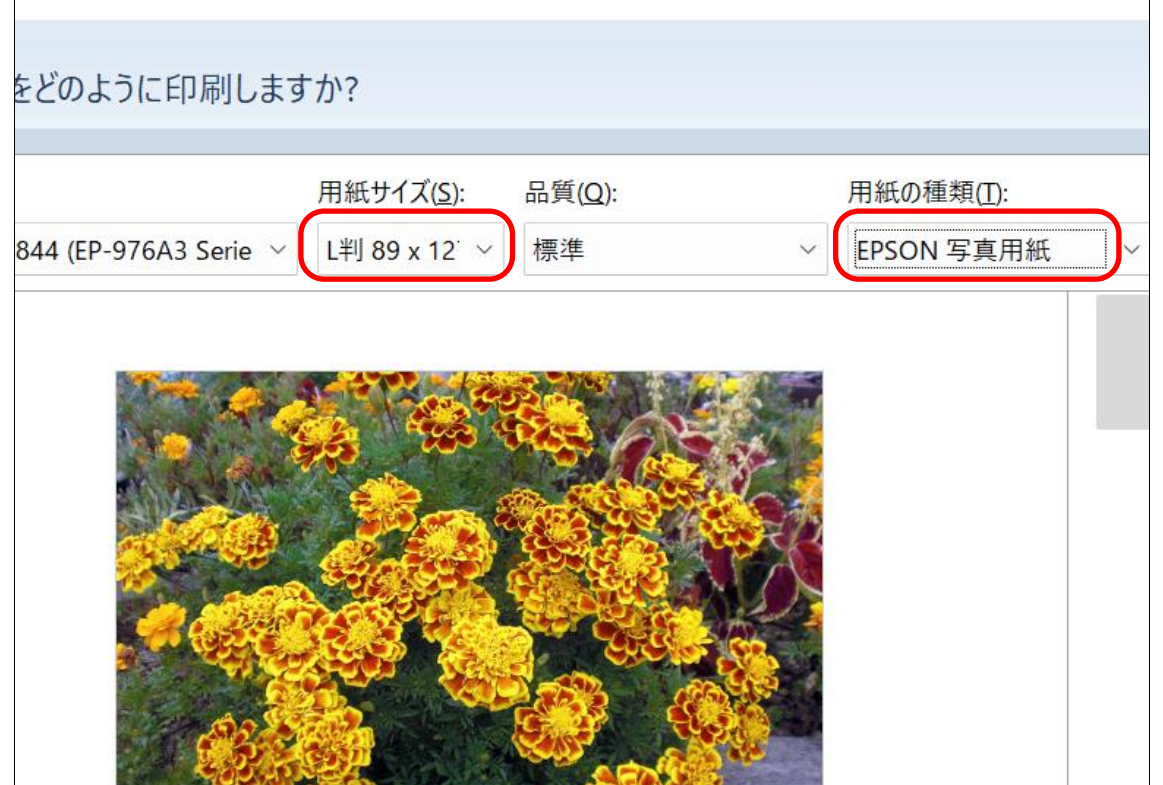

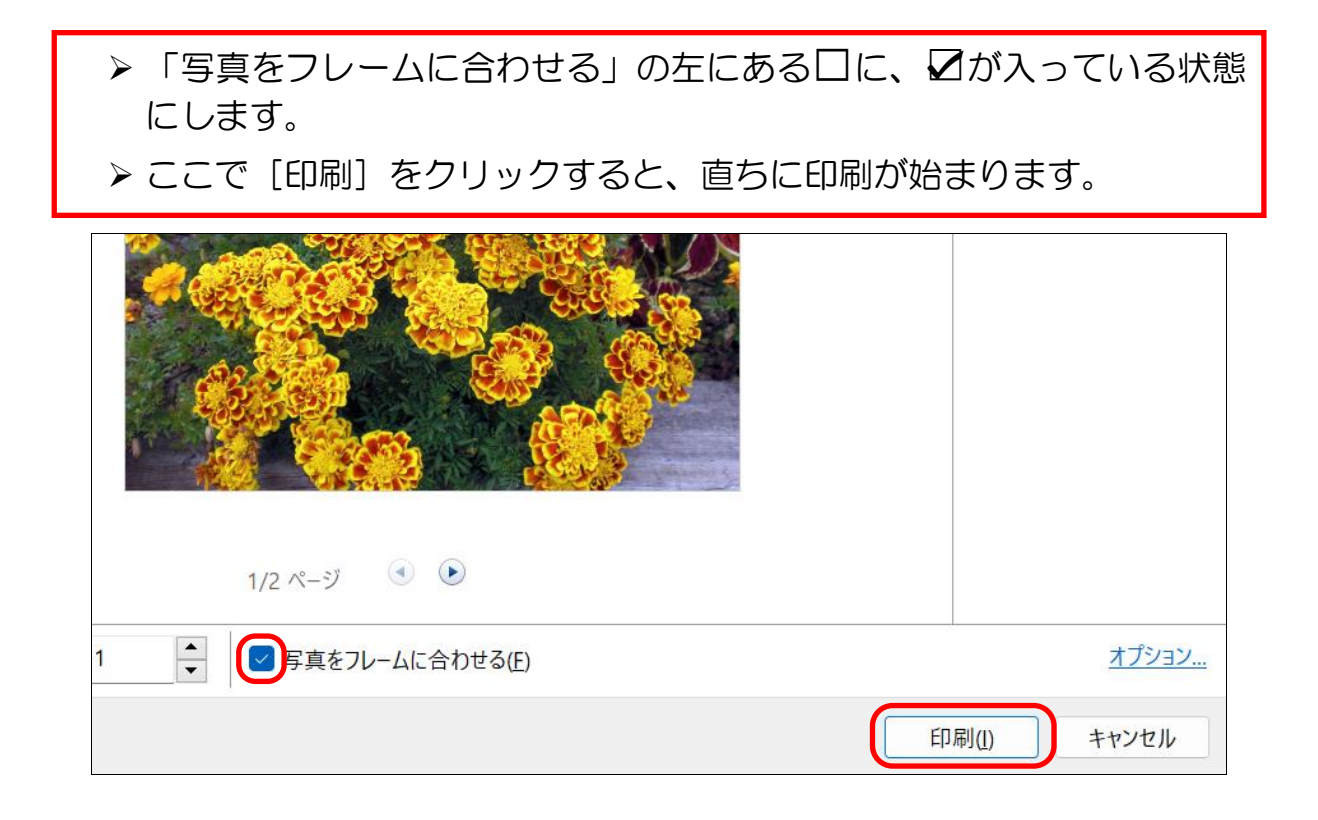

➢ 印刷の実行中は、以下の画面になります。 ※プリンターに写真のデータが送られるとこの画面が消えますので、 正しく印刷されたか確認しましょう。

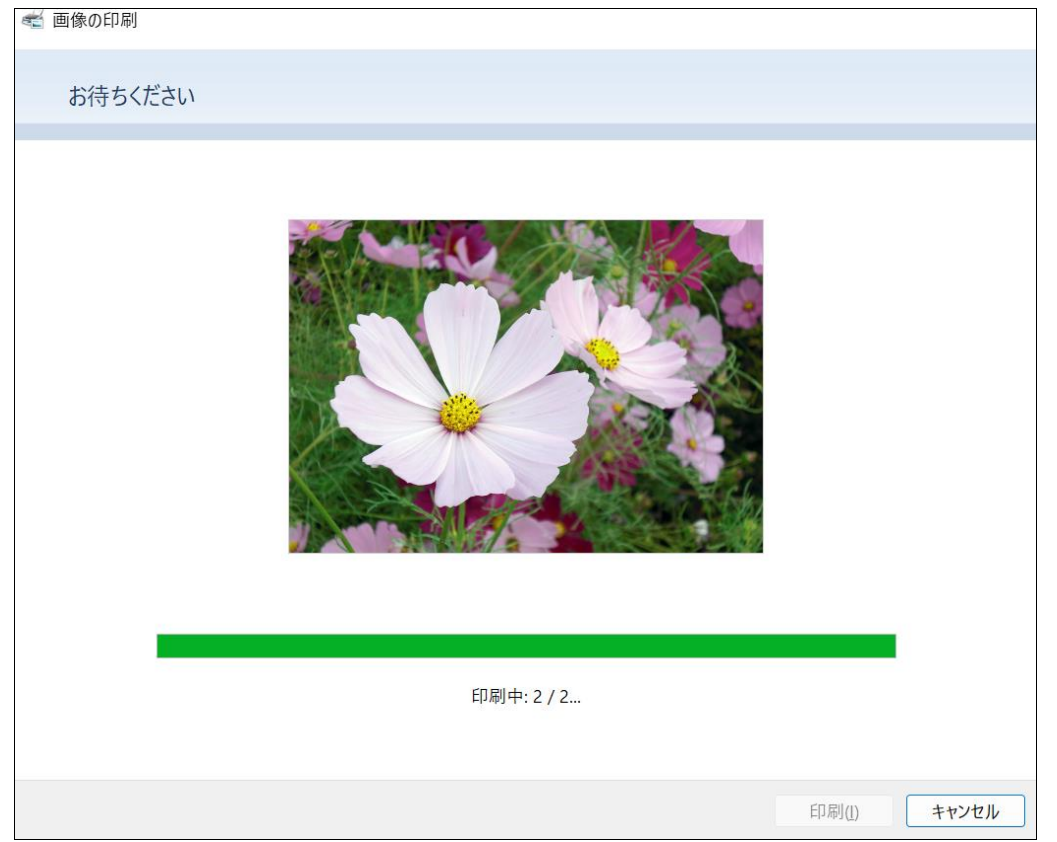

### ➢ 印刷が完了したら、ピクチャを閉じておきましょう。